## **PROCESO PARA SOLICITUD DE SUPLETORIO**

El estudiante al ingresar a su campus debe hacer Clic en la opción de *Solicitar Examen Supletorio.*

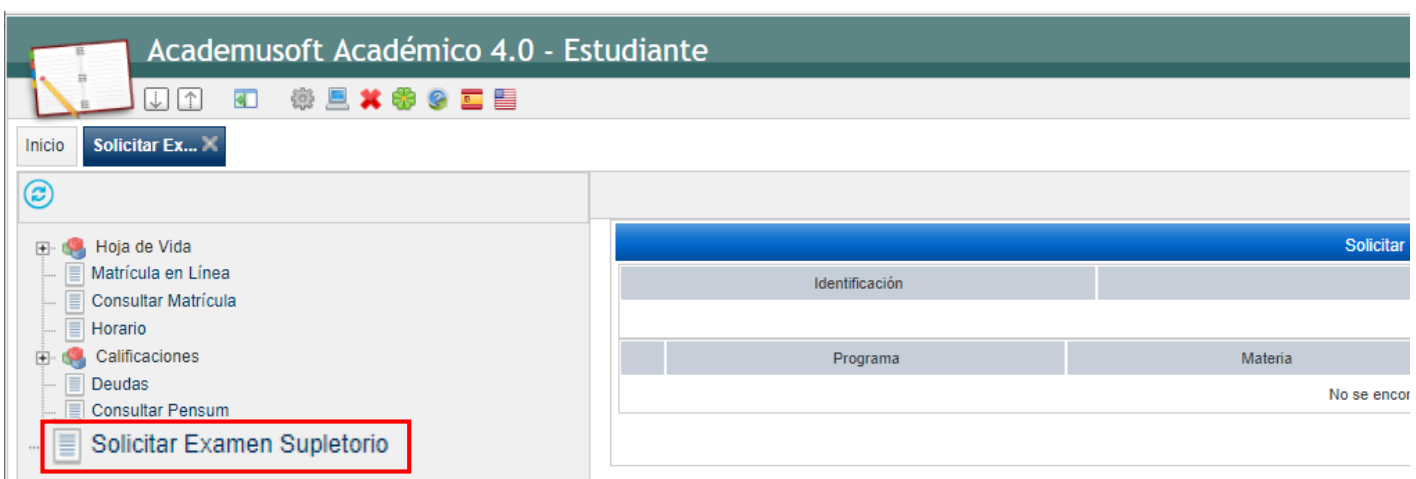

En la siguiente ventana el estudiante debe seleccionar la opción de *Nueva Solicitud.*

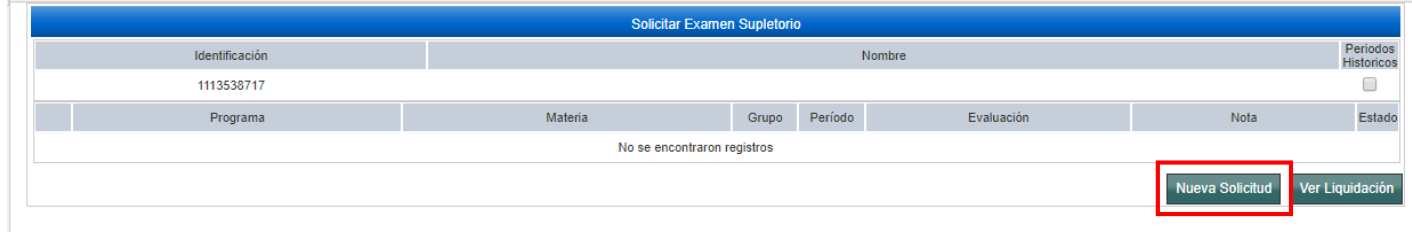

En esta ventana el estudiante debe seleccionar la **Materia - Grupo, Evaluación y Nota**, en la que desea hacer la solicitud del Supletorio, luego **Clic en Registrar** – **Aceptar**

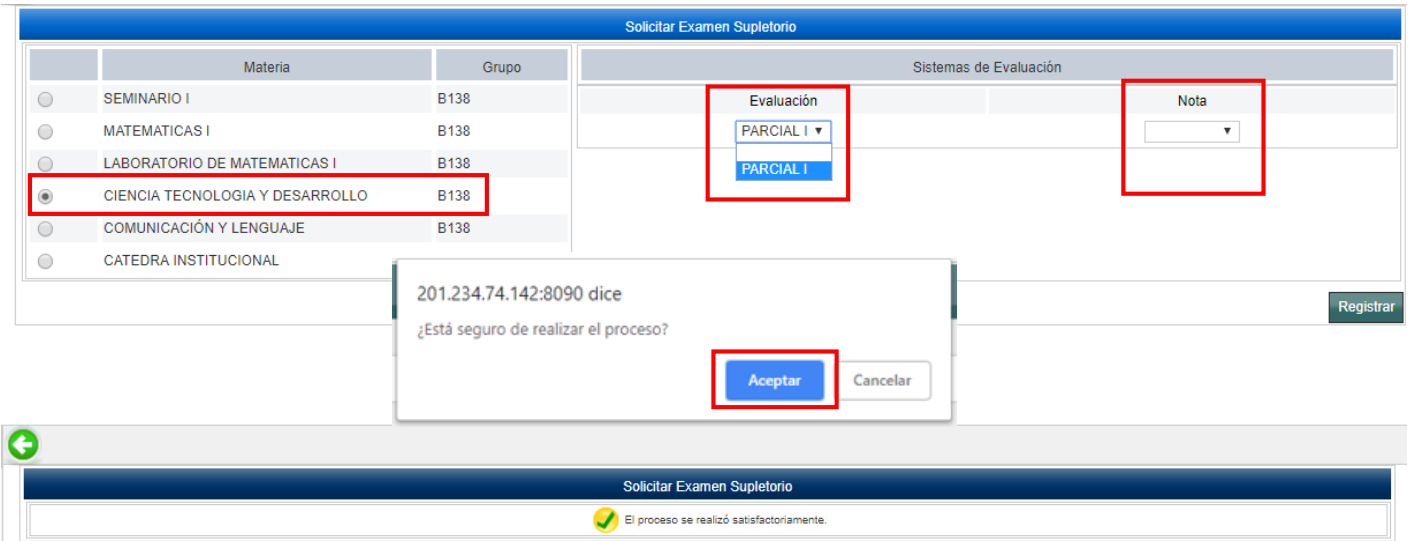

Al hacer Clic en la opción de volver  $\bigodot$ , podrá observar la solicitud de supletorio realizada, si desea hacer otra solicitud, debe hacer Clic nuevamente en la Opción de *Nueva Solicitud*.

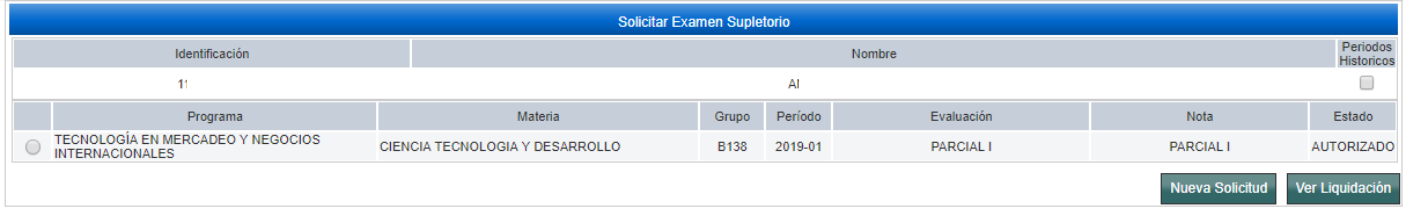

## *IMPORTANTE:*

Si el proceso de solicitud de supletorio lo realiza en horas de la mañana, su liquidación la podrá imprimir después de las **02:00 PM.**

SI el proceso de solicitud de supletorio lo realizar en horas de la tarde, su liquidación la podrá imprimir al siguiente día después de las **10:00 AM.**

## **LA LIQUIDACIÓN DEL SUPLETORIO, LA PODRÁ DESCARGAR POR LA PÁGINA WEB PARA SER IMPRESA**

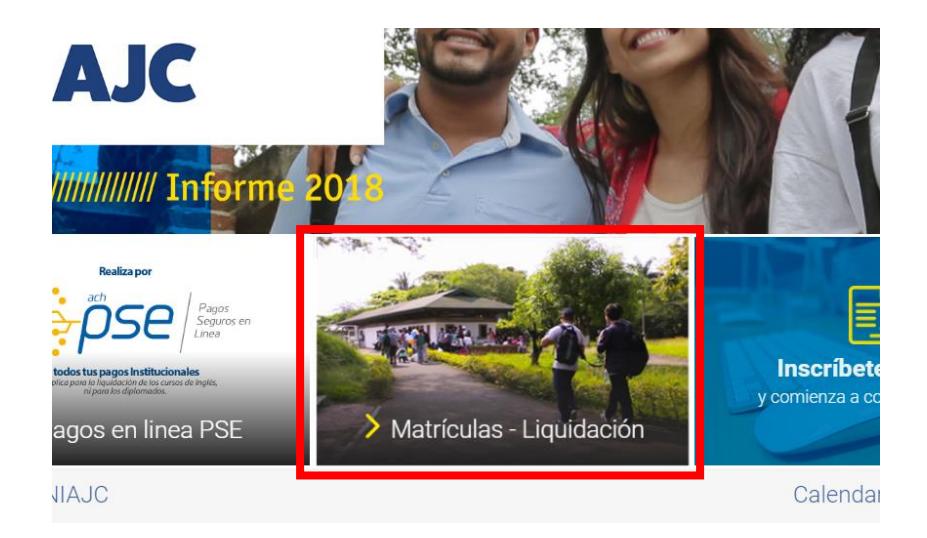

## Selecciona la Liquidación Respectiva (SUPLETORIO) y luego la **Opción Imprimir**

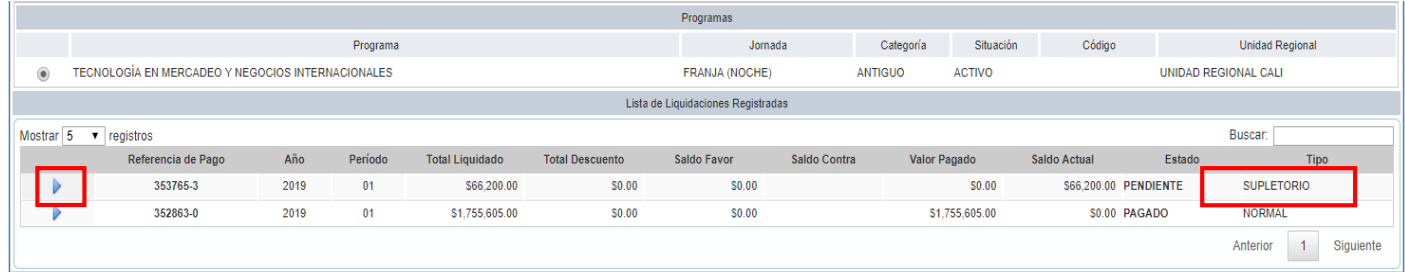

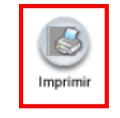